## **ZOOM** Using Zoom at KU

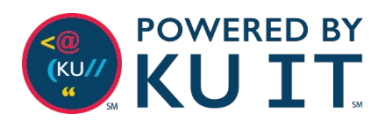

## What is Zoom?

Zoom combines video conferencing, online meetings and in-conference group chat into one easy-to-use tool that is ideal for KU conference rooms and online meetings with external partners.

## Meeting security settings:

- Passwords will automatically be created for each scheduled meeting.
- If you change the password for the meeting, use numerical values instead of text
- Do not reuse passwords for multiple meeting URLs.
- Don't post Zoom meeting links on publicly available websites, such as in an online class syllabus (even if it's a PDF).
- Emailing Zoom passwords or posting them to Blackboard is the safest way to share them*\*Remember to never share your KU account password with anyone including KU IT*
- For public webinars or trainings, add registration to meetings for attendees to register instead of posting a generic Zoom URL.
- For meetings with all KU attendees, consider choosing the option to only allow authenticated users to enter.
- Turn on the waiting room option for smaller meetings to grant entry to each participant.
- By default, screen sharing is available to hosts only.
- When sharing content, disable annotations.

## Install the Zoom app:

- **Windows Install** 1. Visit
- [https://zoom.us/download.](https://zoom.us/download) 2. Under **Zoom Client for**
- **Meetings,** select **Download**. 3. Run **ZoomInstaller.exe.**
- 
- 4. The Zoom app will now be installed.

#### **Mac Install**

- 1. Visit [https://zoom.us/download.](https://zoom.us/download)
- 2. Under **Zoom Client for Meetings,** select **Download**.
- 3. Run **zoominstaller.pkg** and select **Continue** if prompted.
- 4. The Zoom app will now be installed.

*Everyone must install the Zoom app. You will be prompted to install the app when entering a meeting for the first time.*

**Mobile Apps Install** Both iOS and Android devices can join Zoom meetings. Search for **Zoom Cloud meeting app** in Apple's App Store or Google Play.

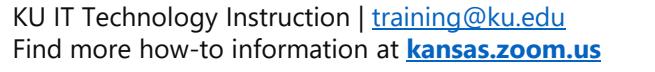

# Schedule a meeting:

- 1. Browse to<https://kansas.zoom.us/>
- 2. Select **Sign In** and log in using your KU Online ID and password.
- 3. Choose **Schedule a Meeting**.
- 4. Set a specific time for your meeting *(to schedule a meeting that you can use any time, select Recurring Meeting > Recurrence > No Fixed Time.)*
- 5. The password option will be automatically selected, and a password will be generated. *You can optionally change the password, but it is recommended to use numerical values over text.*
- **6. Deselect Enable Join before Host**.
- 7. Set additional options such as camera, audio and automatic recording.
- 8. Select **Save** then choose to add the meeting to your Outlook calendar or copy and send meeting information to participants through email or post to Blackboard.

*Note: It is recommended to create meetings through [kansas.zoom.us](https://kansas.zoom.us/) to have the most options. However, after creating your first Zoom meeting, you can schedule meetings through Outlook using the Zoom for Outlook plug-in.*

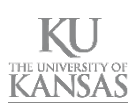

### Join a meeting:

*\*As the meeting's host, be sure to join or start the meeting by signing into kansas.zoom.us. This will ensure you are given host rights to the meeting.*

### **From a meeting invitation or email:**

- 1. Locate the meeting invitation or email.
- 2. Double-click on the link next to **Join from PC, Mac, Linux, iOS or Android.** *Note: if this is the first time you are joining a meeting from your workstation, you will be prompted to install the Zoom app.*
- 3. If you have a microphone, choose **Join Audio Conference by Computer**, otherwise, choose **Phone Call** to call into the meeting.

### **If you know the Meeting ID:**

- 1. Browse to<https://kansas.zoom.us/>.
- 2. Select **Join a Meeting**.
- 3. Enter the **Meeting ID**.
- 4. If you have a microphone, choose **Join**

**Audio Conference by Computer**, otherwise, choose **Phone Call** to call into the meeting.

### Meeting options:

- **1. Microphone** to mute/unmute audio
- **2. Video** to start/stop your webcam
- **3. Security** *(Windows only)* make meeting changes on the fly such as enabling a waiting room, locking the meeting or changing participant privileges
- **4. Manage Participants** actions such as muting microphones, turning off video, or promoting them to a host
- **5. Share Screen** to present your desktop
- **6. Chat** icon toggle the chat screen on and off.
- **7. Record** the meeting to your computer or the cloud
- **8. Leave Meeting** as a participant to leave. **End meeting** as the host to close the meeting

### Manage a meeting:

### **Turn off Annotations:**

- 1. When presenting, hover over the top menu bar.
- 2. Choose **More.**
- 3. Select **Disable participants annotations.**

### **Control chat access:**

Control whether participants can chat to everyone, to the host only, or not at all.

- 1. Select the **Chat** icon from a meeting.
- 2. Select the **…** icon.
- 3. Choose the appropriate option.

#### **Allow screen sharing for participants:**

By default, screen sharing is only accessible by hosts, but you can allow participants to share their screen.

- 1. Select the arrow next to **Share Screen**.
- 2. Select **Advanced Meeting Options**.
- 3. Under **Who can share**, select **All Participants**.

### **Remove a participant from meeting:**

- 1. Select **Manage Participants.**
- 2. Select **More** next to the participant you want to remove, then choose **Remove.**

#### **Put an attendee on hold during meeting:**

This allows the host to stop video and audio transmission to a participant(s).

- 1. Open the **Manage Participants** panel.
- 2. Hover over the name of an attendee.
- 3. Choose **More** then select **Put on hold**.
- 4. Select **Take off Hold** from the participants' list when you're ready to allow them back into the meeting.

### **Disable audio/video for participant**

- 1. Select the **Manage Participants** panel.
- 2. Hover over the participant and select **Mute**.
- 3. For *video*, select **More** then disable video.

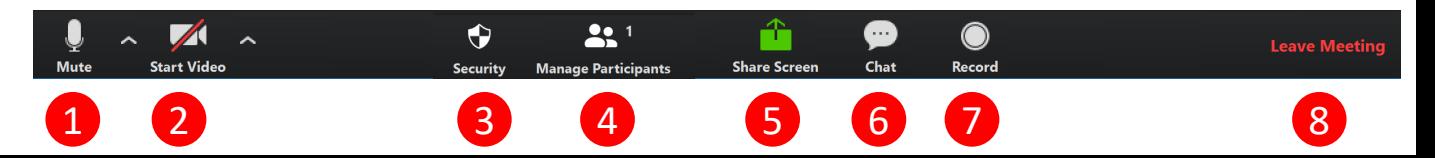